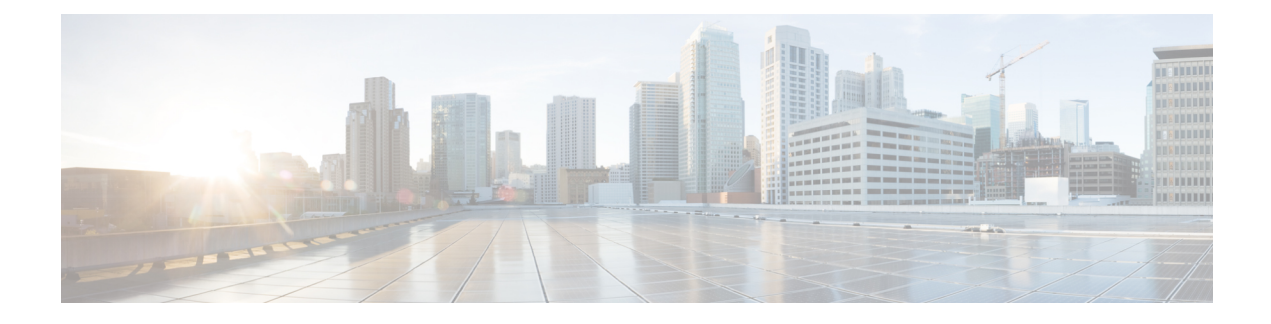

# **Call Park and Directed Call Park**

- Call Park [Overview,](#page-0-0) on page 1
- Call Park [Prerequisites,](#page-1-0) on page 2
- Call Park [Configuration](#page-1-1) Task Flow, on page 2
- Call Park Interactions and [Restrictions,](#page-15-0) on page 16
- [Troubleshooting](#page-17-0) Call Park, on page 18
- Directed Call Park [Overview,](#page-17-1) on page 18
- Directed Call Park [Prerequisites,](#page-17-2) on page 18
- Directed Call Park [Configuration](#page-18-0) Task Flow, on page 19
- Directed Call Park Interactions and [Restrictions,](#page-22-0) on page 23
- [Troubleshooting](#page-24-0) Directed Call Park, on page 25

## <span id="page-0-0"></span>**Call Park Overview**

The Call Park feature allows you to place a call on hold so that can be retrieved from another phone in the Unified Communications Manager system (for example, a phone in another office or in a conference room). If you are on an active call, you can park the call to a call park extension by pressing the Park softkey. Another phone in your system can then dial the call park extension to retrieve the call.

You can define either a single directory number or a range of directory numbers for use as Call Park extension numbers. You can park only one call at each Call Park extension number.

The Call Park feature works within a Unified Communications Manager cluster, and each Unified Communications Manager node in a cluster must have Call Park extension numbers defined. You can define either a single directory number or a range of directory numbers for use as Call Park extension numbers. Ensure that the directory number or range of numbers is unique.

Users can dial the assigned route pattern (for example, a route pattern for an intercluster trunk could be 80XX) and the Call Park number (for example, 8022) to retrieve parked calls from another Unified Communications Manager cluster. You must ensure that calling search spaces and partitions are properly configured. Call Park works across clusters.

Valid Call Park extension numbers comprise integers and the wildcard character X. You can configure a maximum of XX in a Call Park extension number (for example, 80XX), which provides up to 100 Call Park extension numbers. When a call gets parked,Unified Communications Manager chooses the next Call Park extension number that is available and displays that number on the phone.

#### **Park Monitoring**

Park Monitoring is an optional Call Park feature where Cisco Unified Communications Manager monitors the status of a parked call until a timer expires. After the timer expires, the call is forwarded to a preassigned number, sent to voicemail, or returned to the call parker. You can apply park monitoring to phone lines and to hunt pilots.

## <span id="page-1-0"></span>**Call Park Prerequisites**

If you are using call park across clusters, you must have partitions and calling search spaces configured.

**Table 1: Cisco Unified IP Phones that Support Park Softkey Template and Call Park Button Template**

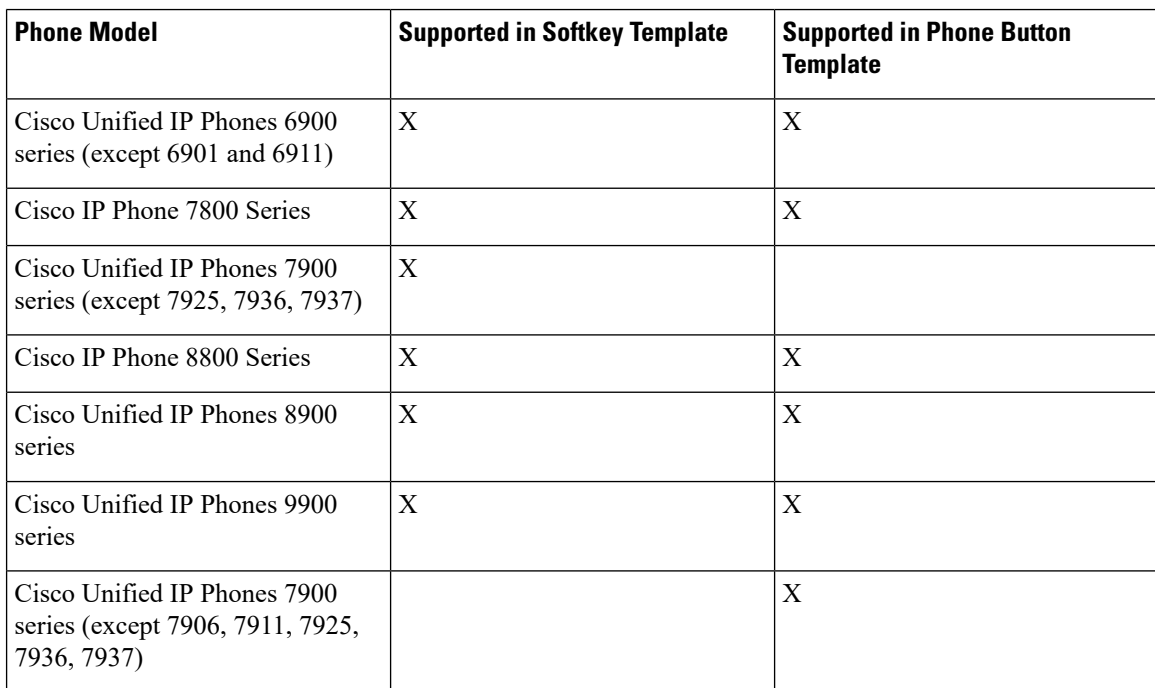

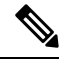

**Note** You can configure Call Park on any line (except line 1) or button by using the programmable line key feature.

## <span id="page-1-1"></span>**Call Park Configuration Task Flow**

#### **Before you begin**

• Review Call Park [Prerequisites,](#page-1-0) on page 2

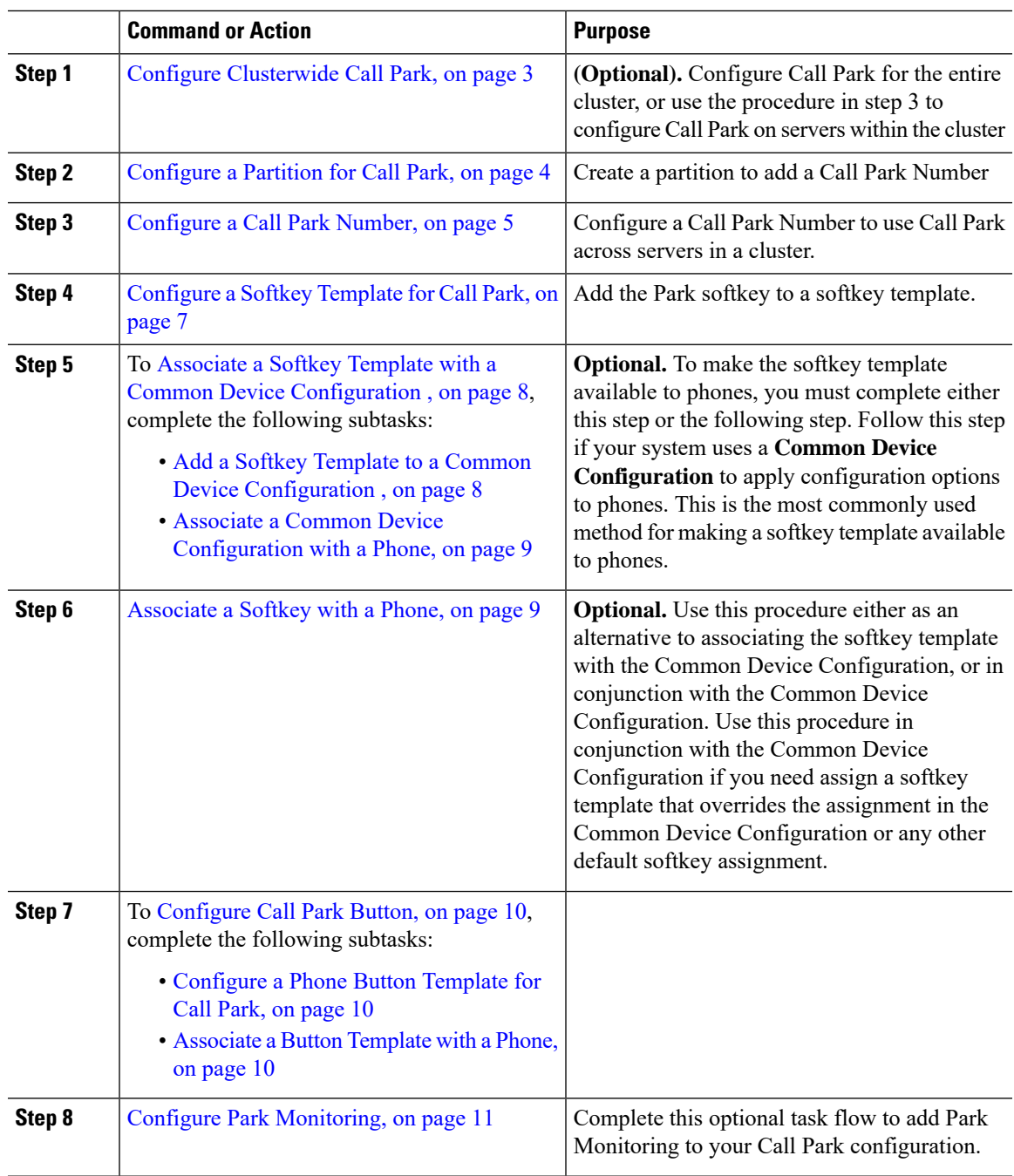

#### **Procedure**

## <span id="page-2-0"></span>**Configure Clusterwide Call Park**

#### **Procedure**

**Step 1** Choose **System** > **Service Parameters**.

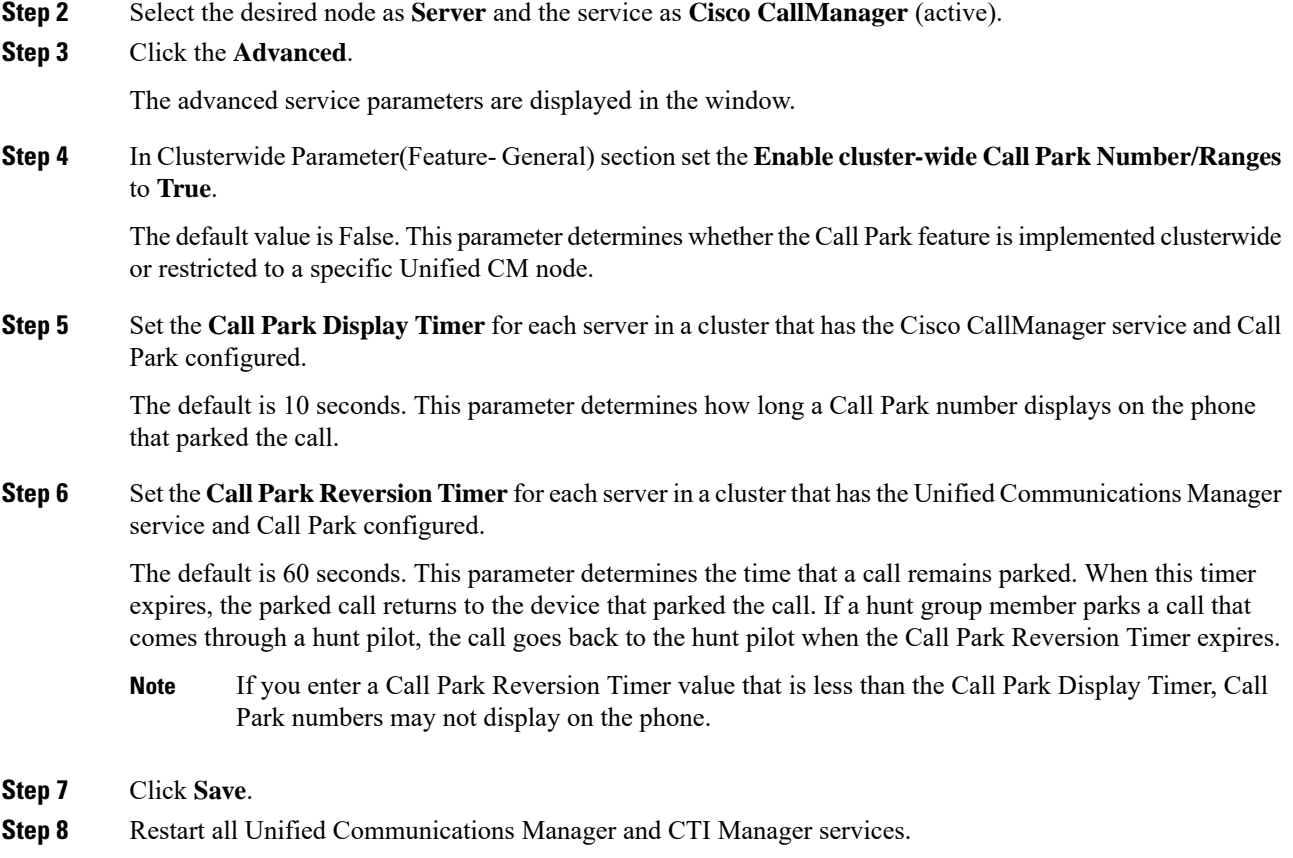

## <span id="page-3-0"></span>**Configure a Partition for Call Park**

Configure partitions to create a logical grouping of directory numbers (DNs) and route patterns with similar reachability characteristics.Partitions facilitate call routing by dividing the route plan into logical subsets that are based on organization, location, and call type. You can configure multiple partitions.

#### **Before you begin**

**(Optional)** Configure [Clusterwide](#page-2-0) Call Park, on page 3

#### **Procedure**

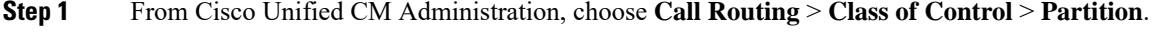

**Step 2** Click **Add New** to create a new partition.

**Step 3** In the **Partition Name, Description** field, enter a name for the partition that is unique to the route plan. Partition names can contain alphanumeric characters, as well as spaces, hyphens (-), and underscore characters (\_). See the online help for guidelines about partition names.

**Step 4** Enter a comma (,) after the partition name and enter a description of the partition on the same line.

The description can contain up to 50 characters in any language, but it cannot include double quotes ("), percentage sign (%), ampersand ( $\&$ ), backslash (\), angle brackets ( $\&$ ), or square brackets ([ ]). If you do not enter a description, Cisco Unified Communications Manager automatically enters the partition name in this field.

- **Step 5** To create multiple partitions, use one line for each partition entry.
- **Step 6** From the **Time Schedule** drop-down list, choose a time schedule to associate with this partition. The time schedule specifies when the partition is available to receive incoming calls. If you choose **None**, the partition remains active at all times.
- **Step 7** Select one of the following radio buttons to configure the **Time Zone**:
	- **Originating Device—When you select this radio button, the system compares the time zone of the calling** device to the **Time Schedule** to determine whether the partition is available is available to receive an incoming call.
	- **Specific Time Zone**—After you select this radio button, choose a time zone from the drop-down list. The system compares the chosen time zone to the **Time Schedule** to determine whether the partition is available is available to receive an incoming call.

**Step 8** Click **Save**.

### <span id="page-4-0"></span>**Configure a Call Park Number**

If you want to use Call Park across servers in a cluster, you must configure Call Park extension numbers on each server.

Ensure that each CallPark directory number, partition, and range is unique within the Unified Communications Manager. Each Unified Communications Manager to which devices are registered requires its own unique Call Park directory number and range. Cisco Unified Communications Manager Administration does not validate the Call Park numbers or range that you use to configure Call Park. To help identify invalid numbers or ranges and potential range overlaps, use the Unified Communications Manager Dialed Number Analyzer tool.

#### **Before you begin**

[Configure](#page-3-0) a Partition for Call Park, on page 4

#### **Procedure**

**Step 1** Choose **Call Routing** > **Call Park**.

- **Step 2** Perform one of the following tasks:
	- To add a new Call Park number, click **Add New**.
	- To copy a Call Park number, find the Call Park number or range of numbers and then click the **Copy** icon.
	- To update a Call Park number, find the Call Park number or range of numbers.

The Call Park number configuration window displays.

- **Step 3** Configure the fields in the Call Park configuration fields. See Call Park [Configuration](#page-5-0) Fields, on page 6 for more information about the fields and their configuration options.
- **Step 4** To save the new or changed Call Park numbers in the database, click **Save.**

### <span id="page-5-0"></span>**Call Park Configuration Fields**

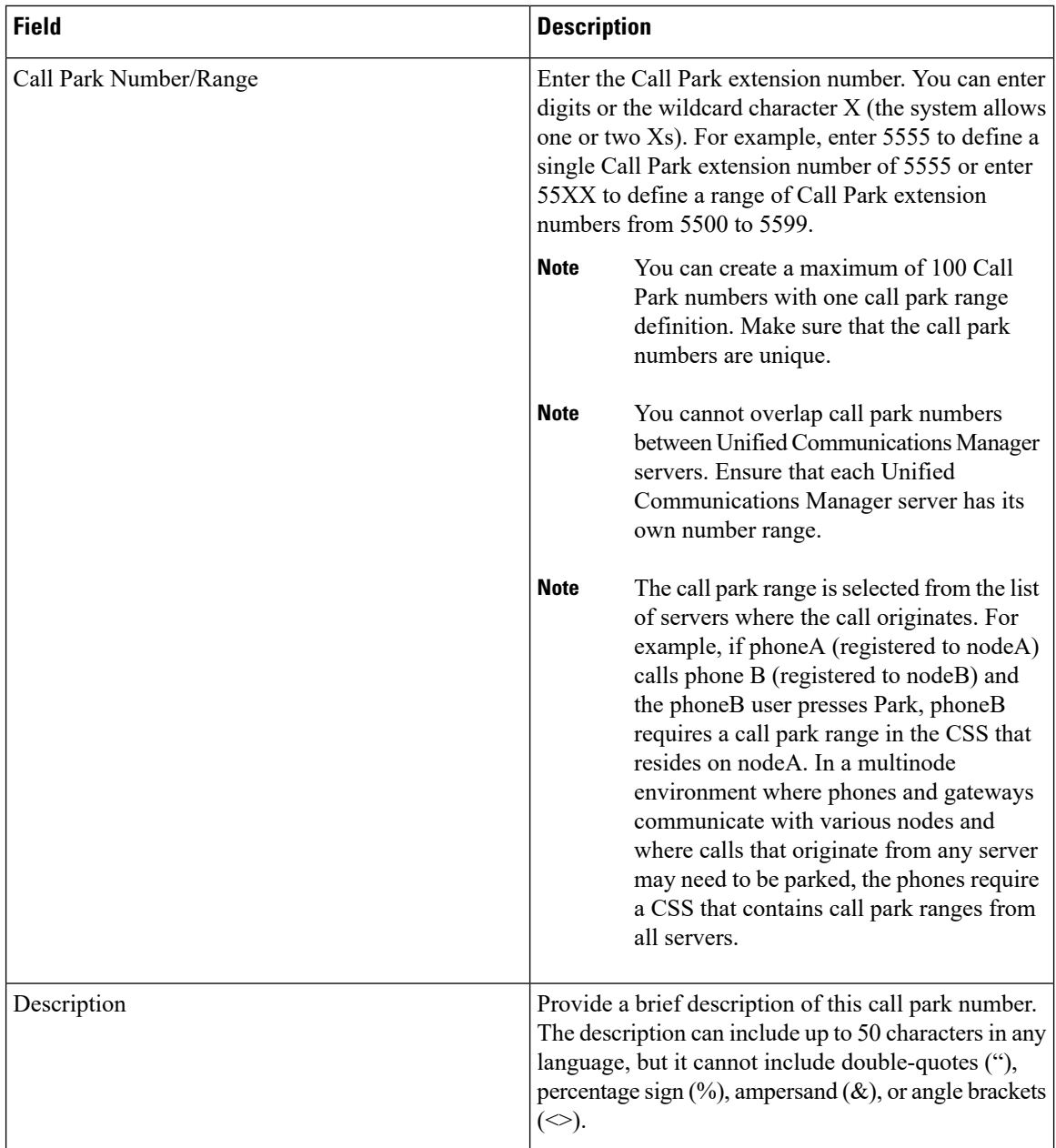

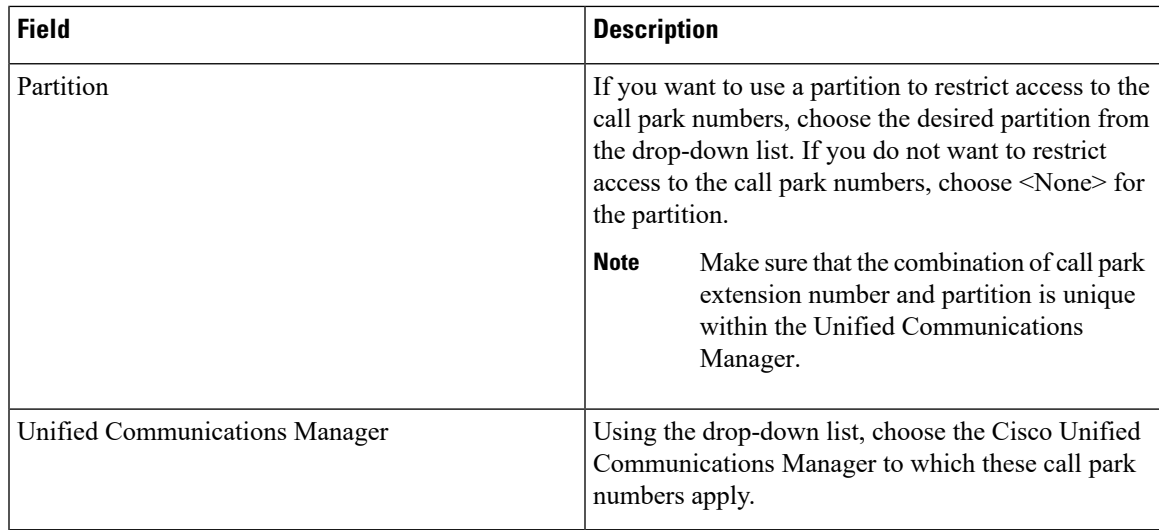

## <span id="page-6-0"></span>**Configure a Softkey Template for Call Park**

Use this procedure to make the **Park** softkey available.

**Park** softkey has the following call states:

- On Hook
- Ring Out
- Connected Transfer

#### **Procedure**

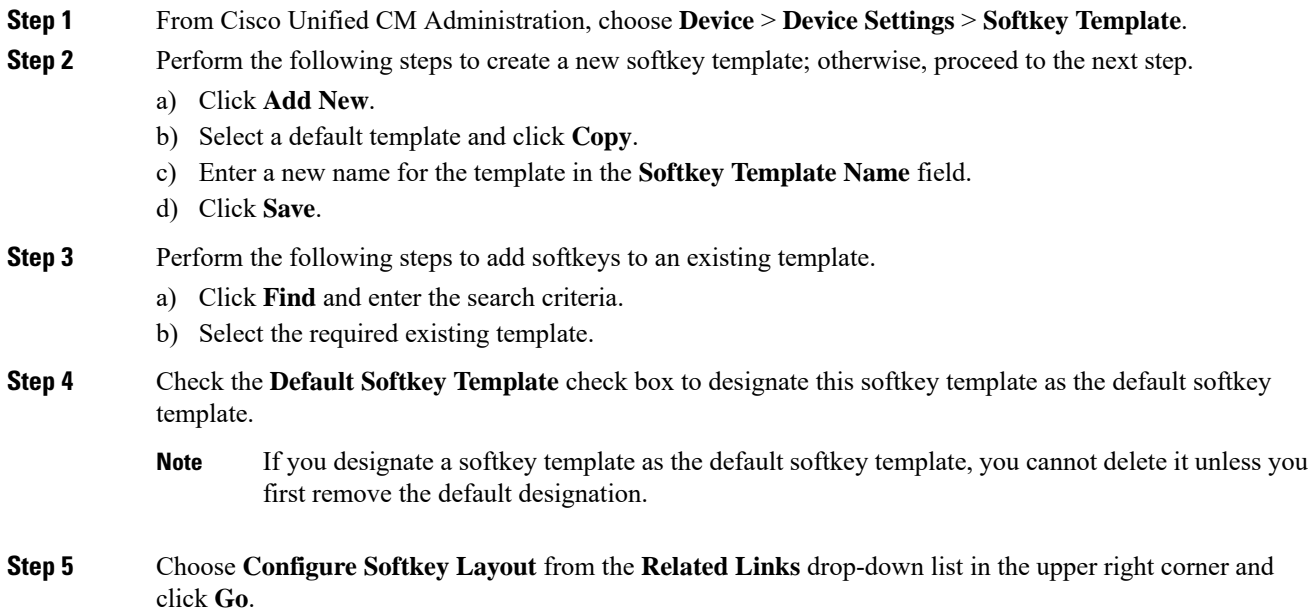

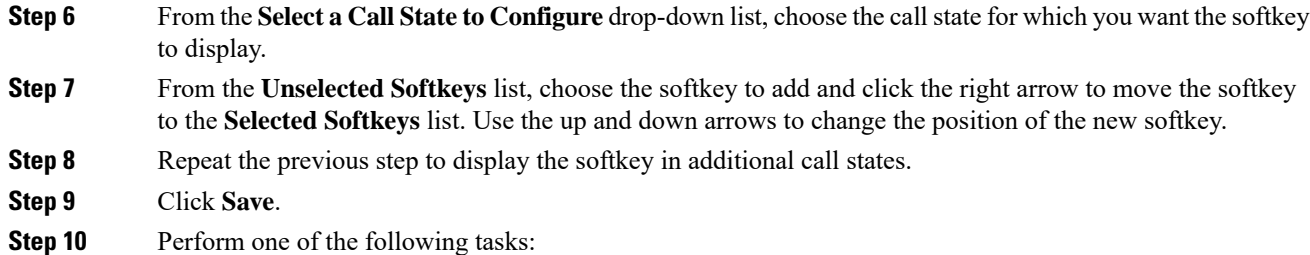

- Click **Apply Config** if you modified a template that is already associated with devices to restart the devices.
- If you created a new softkey template, associate the template with the devices and then restart them. For more information, see *Add a Softkey Template to a Common Device Configuration* and *Associate a Softkey Template with a Phone* sections.

## <span id="page-7-0"></span>**Associate a Softkey Template with a Common Device Configuration**

**Optional**. There are two ways to associate a softkey template with a phone:

- Add the softkey template to the **Phone Configuration**.
- Add the softkey template to the **Common Device Configuration**.

The procedures in this section describe how to associate the softkey template with a **Common Device Configuration**. Follow these procedures if your system uses a **Common Device Configuration** to apply configuration options to phones. This is the most commonly used method for making a softkey template available to phones.

To use the alternative method, see the section *Associate a Softkey Template with a Phone* .

#### **Procedure**

<span id="page-7-1"></span>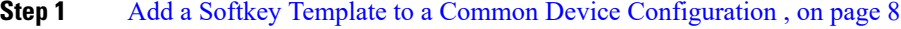

**Step 2** Associate a Common Device [Configuration](#page-8-0) with a Phone, on page 9

#### **Add a Softkey Template to a Common Device Configuration**

#### **Procedure**

**Step 1** From Cisco Unified CM Administration, choose **Device** > **Device Settings** > **Common Device Configuration**.

**Step 2** Perform the following steps to create a new Common Device Configuration and associate the softkey template with it; otherwise, proceed to the next step.

- a) Click **Add New**.
- b) Enter a name for the Common Device Configuration in the **Name** field.
- c) Click **Save**.

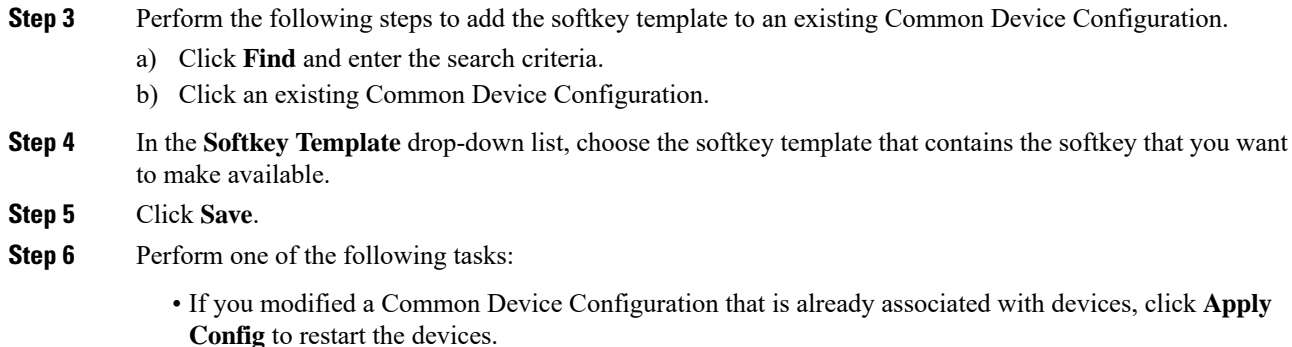

• If you created a new Common Device Configuration, associate the configuration with devices and then restart them.

### <span id="page-8-0"></span>**Associate a Common Device Configuration with a Phone**

#### **Procedure**

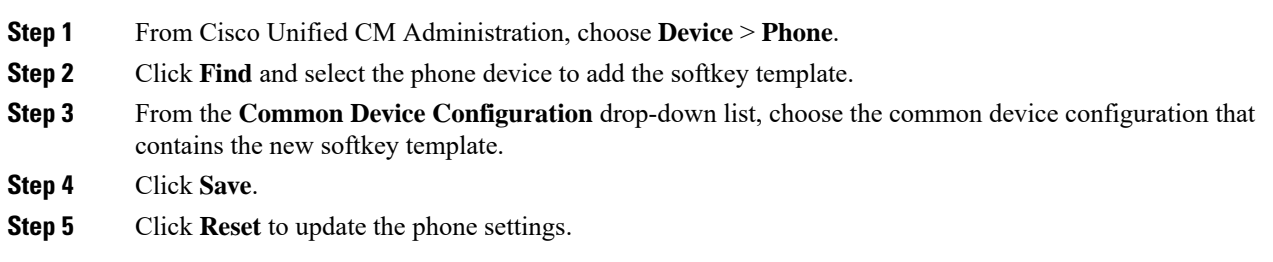

## <span id="page-8-1"></span>**Associate a Softkey with a Phone**

**Optional**. Use this procedure as an alternative to associating the softkey template with the Common Device Configuration. This procedure also works in conjunction with the Common Device Configuration. You can use it when you need to assign a softkey template that overrides the assignment in the Common Device Configuration or any other default softkey assignment.

#### **Procedure**

- **Step 1** From Cisco Unified CM Administration, choose **Device** > **Phone**.
- **Step 2** Click **Find** to select the phone to add the softkey template.
- **Step 3** From the **Softkey Template** drop-down list, choose the template that contains the new softkey.
- **Step 4** Click **Save**.
- **Step 5** Press **Reset** to update the phone settings.

## <span id="page-9-0"></span>**Configure Call Park Button**

### <span id="page-9-1"></span>**Configure a Phone Button Template for Call Park**

#### **Procedure**

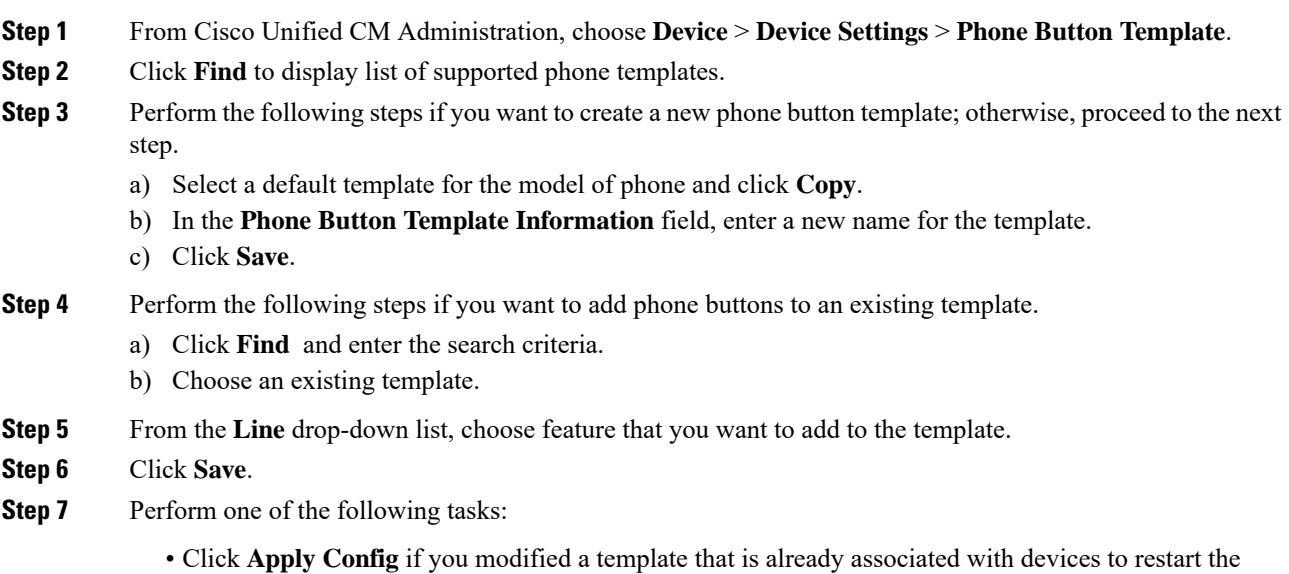

devices. • If you created a new softkey template, associate the template with the devices and then restart them.

### <span id="page-9-2"></span>**Associate a Button Template with a Phone**

#### **Before you begin**

[Configure](#page-9-1) a Phone Button Template for Call Park, on page 10

#### **Procedure**

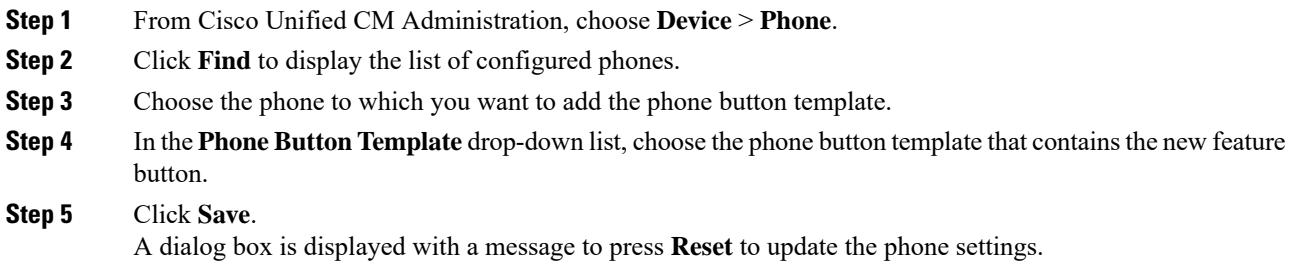

## <span id="page-10-0"></span>**Configure Park Monitoring**

Complete these optional tasks to add Park Monitoring to your Call Park configuration.

#### **Before you begin**

Park Monitoring is supported on only a subset of phones that support Call Park. The following Cisco Unified IP Phones support Park Monitoring:

- Cisco IP Phone 8811
- Cisco IP Phone 8841
- Cisco IP Phone 8845
- Cisco IP Phone 8851
- Cisco IP Phone 8851NR
- Cisco IP Phone 8861
- Cisco IP Phone 8865
- Cisco IP Phone 8865NR
- Cisco Unified IP Phone 8961
- Cisco Unified IP Phone 9951
- Cisco Unified IP Phone 9971

#### **Procedure**

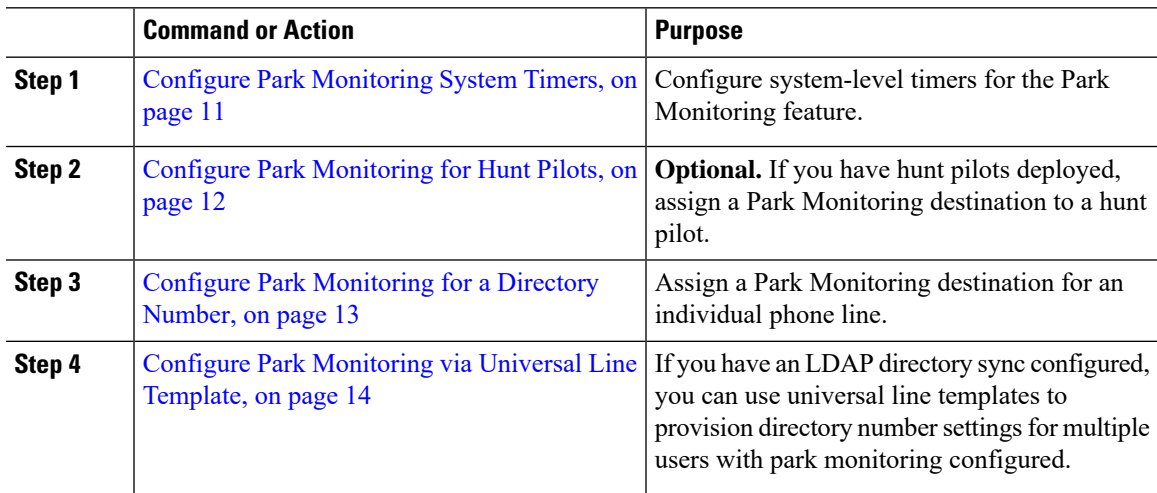

### <span id="page-10-1"></span>**Configure Park Monitoring System Timers**

Use this procedure to configure system-level timers for the Park Monitoring feature.

#### **Procedure**

- **Step 1** From Cisco Unified CM Administration, choose **System** > **Service Parameters**.
- **Step 2** From the **Server** drop-down list, select the publisher node.
- **Step 3** From the **Service** drop-down list, select **Cisco CallManager**.
- **Step 4** Configure values for the following service parameters:
	- **Park Monitoring Reversion Timer**—The number of seconds that Cisco Unified Communications Manager waits before prompting the user to retrieve a parked call. For individual phone lines, this setting can be overridden by the same setting in the **Directory Number Configuration** window. When the call park reversion timer expires, the call will be forwarded to the hunt pilot.
	- **Park Monitoring Periodic Reversion Timer**—The number of seconds between reversion attempts when a call has been parked. Cisco Unified Communications Manager prompts the user about the parked call by ringing, beeping, or flashing the parker's phone. When the park monitoring reversion timer expires, the call will be forwarded to the parked party and not the hunt pilot.
	- **Park Monitoring Forward No Retrieve Timer**—The number ofsecondsthat park reminder notifications occur before the parked call is forwarded to the **Park Monitoring Forward No Retrieve** destination specified in the call parker's Directory Number configuration. When park monitoring forward no retrieve timer expires, the call will be forwarded to the hunt pilot.
	- **Note** For additional details on these fields, see the service parameter online help.

#### **Step 5** Click **Save**.

#### **What to do next**

Use any of these optional tasks to assign how expired timers get handled for individual phones lines and hunt pilots:

- Configure Park [Monitoring](#page-11-0) for Hunt Pilots, on page 12
- Configure Park [Monitoring](#page-12-0) for a Directory Number, on page 13
- Configure Park [Monitoring](#page-13-0) via Universal Line Template, on page 14

#### <span id="page-11-0"></span>**Configure Park Monitoring for Hunt Pilots**

If your deployment uses hunt pilots, use this optional procedure to assign a Park Monitoring destination to a hunt pilot.

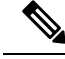

For general information on setting up hunt pilots, see the "Configure Hunt Pilots" chapter of the [System](https://www.cisco.com/c/en/us/support/unified-communications/unified-communications-manager-callmanager/products-installation-and-configuration-guides-list.html) Configuration Guide for Cisco Unified [Communications](https://www.cisco.com/c/en/us/support/unified-communications/unified-communications-manager-callmanager/products-installation-and-configuration-guides-list.html) Manager. **Note**

#### **Before you begin**

Configure Park [Monitoring](#page-10-1) System Timers, on page 11

#### **Procedure**

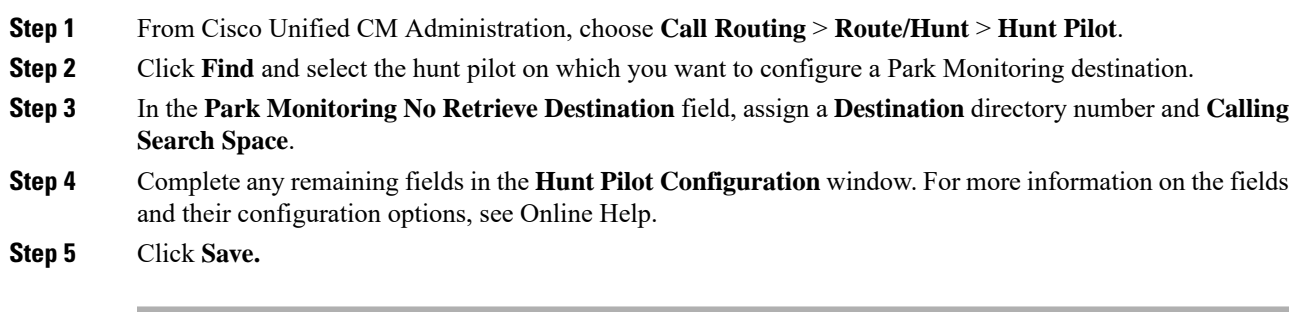

#### <span id="page-12-0"></span>**Configure Park Monitoring for a Directory Number**

Use this procedure to assign a Park Monitoring destination for an individual phone line. You can forward calls to another number, send to voicemail, or return to the call parker.

**Note**

The following tools are available to provision settings for multiple phone lines:

- Use a universal line template to provision park monitoring settings for multiple phone lines via an LDAP directory sync. For details, see Configure Park [Monitoring](#page-13-0) via Universal Line Template, on page 14.
- Use the Bulk Administration Tool to import a CSV file with settings for a large number of phone lines. For more information, see the Bulk Administration Guide for Cisco Unified [Communications](https://www.cisco.com/c/en/us/support/unified-communications/unified-communications-manager-callmanager/products-maintenance-guides-list.html) Manager.

#### **Before you begin**

Configure Park [Monitoring](#page-10-1) System Timers, on page 11

#### **Procedure**

- **Step 1** From Cisco Unified CM Administration, choose **Call Routing** > **Directory Number**.
- **Step 2** Click **Find** and select the directory number that you want to configure.
- **Step 3** Enter values for the following **Park Monitoring** fields:
	- **Park Monitoring Forward No Retrieve Destination External**—When the Park Monitoring Forward No Retrieve Timer expires, and the parkee is an external party, the call is forwarded either to voicemail or to a specified directory number. If this field s empty, the call is redirected to the call parker's line.
	- **Park Monitoring Forward No Retrieve Destination Internal**—When the Park Monitoring Forward No Retrieve Timer expires, and the parkee is an internal party, the call is forwarded either to voicemail or to a specified directory number. If this field s empty, the call is redirected to the call parker's line.
	- **Park Monitor Reversion Timer—The number of seconds that Cisco Unified Communications Manager** waits before prompting the user to retrieve a call parked on this phone line. If the value is 0 or empty, then Cisco Unified Communications Manager uses the value of the **Park Monitor Reversion Timer** service parameter.

**Step 4** Complete any remaining fields in the **Directory Number Configuration** window.For more information on the fields and their configuration options, see Online Help. **Step 5** Click **Save**.

### <span id="page-13-0"></span>**Configure Park Monitoring via Universal Line Template**

Use this procedure to assign park monitoring settings to a universal line template. If you have an LDAP directory sync configured, you can use the universal line template configuration to provision directory number settings with park monitoring configured for multiple users.

#### **Before you begin**

Configure Park [Monitoring](#page-10-1) System Timers, on page 11

#### **Procedure**

- **Step 1** From Cisco Unified CM Administration, choose **User Management** > **User Phone/Add** > **Universal Line Template**.
- **Step 2** Perform one of the following steps:
	- Click **Find** and select an existing template.
	- Click **Add New** to create a new template.
- **Step 3** Expand the **Park Monitoring Settings** section and complete the fields. For field descriptions, see [Park](#page-13-1) [Monitoring](#page-13-1) Settings for Universal Line Templates, on page 14.
- **Step 4** Click **Save**.

#### **What to do next**

To apply the universal line template to individual directory numbers, you must assign the template to a user profile, feature group template, and LDAP directory sync. When the sync occurs, the template settings get applied to the phone lines that are a part of the sync. For LDAP setup, see the "Configure End Users" chapters in the System Configuration Guide for Cisco Unified [Communications](https://www.cisco.com/c/en/us/support/unified-communications/unified-communications-manager-callmanager/products-installation-and-configuration-guides-list.html) Manager.

#### <span id="page-13-1"></span>**Park Monitoring Settings for Universal Line Templates**

The following table contains the Park Monitoring fields in the **Universal Line Template Configuration** window of Cisco Unified Communications Manager.

I

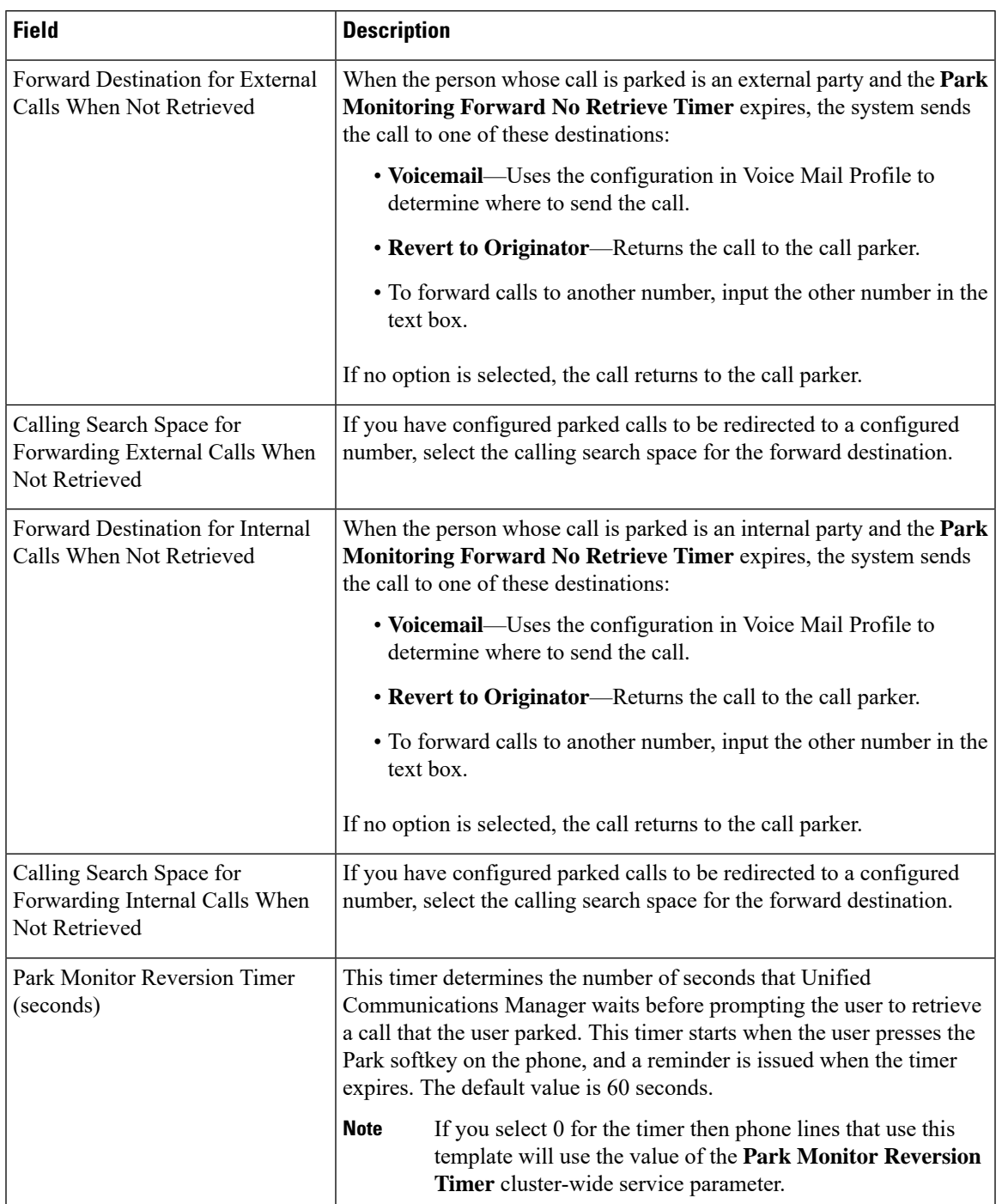

#### **Table 2: Park Monitoring Settings for Universal Line Templates**

# <span id="page-15-0"></span>**Call Park Interactions and Restrictions**

## **Call Park Interactions**

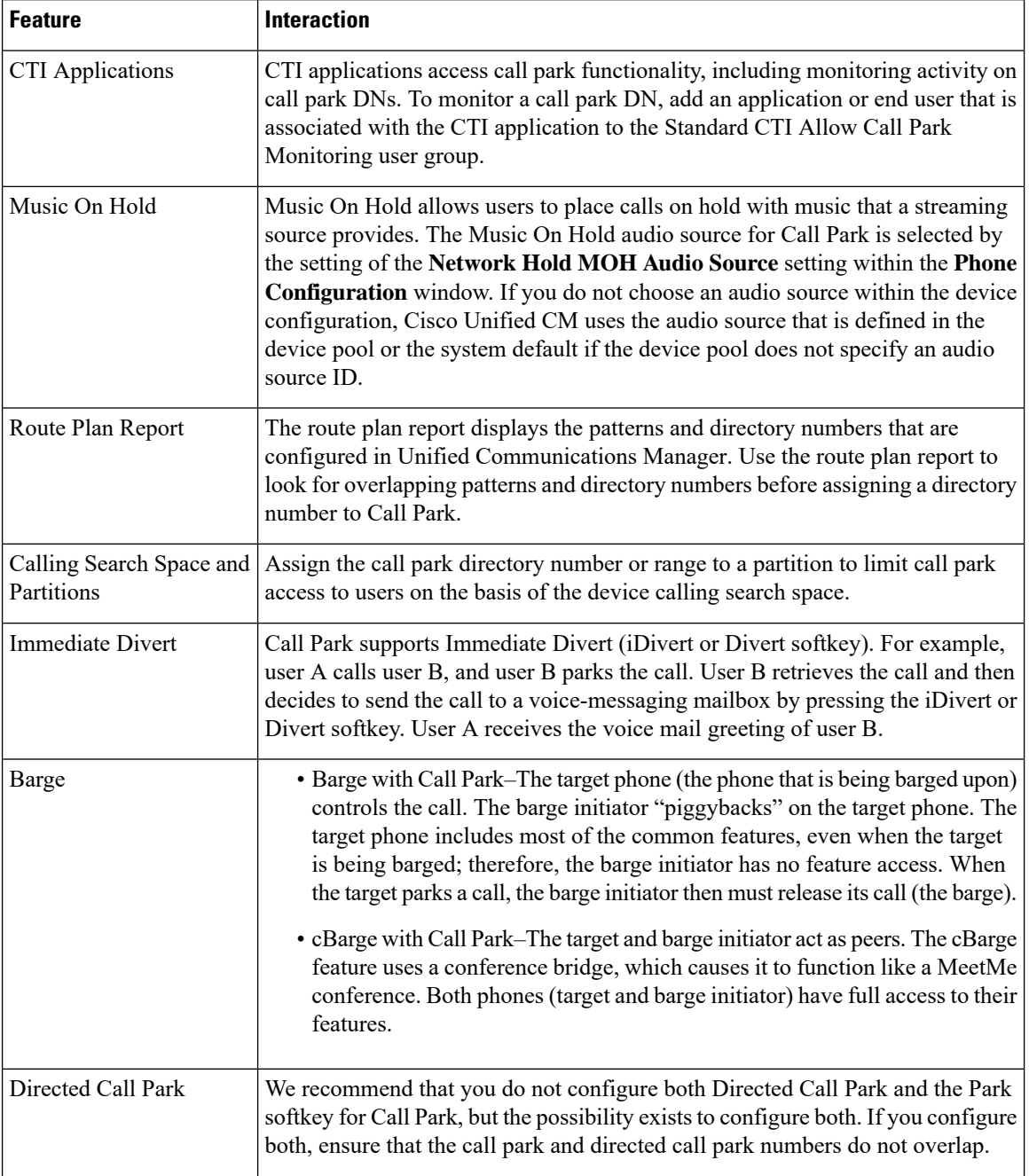

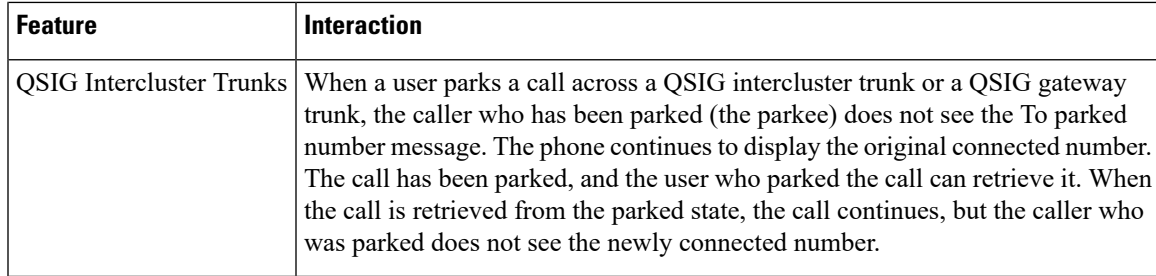

## **Call Park Restrictions**

I

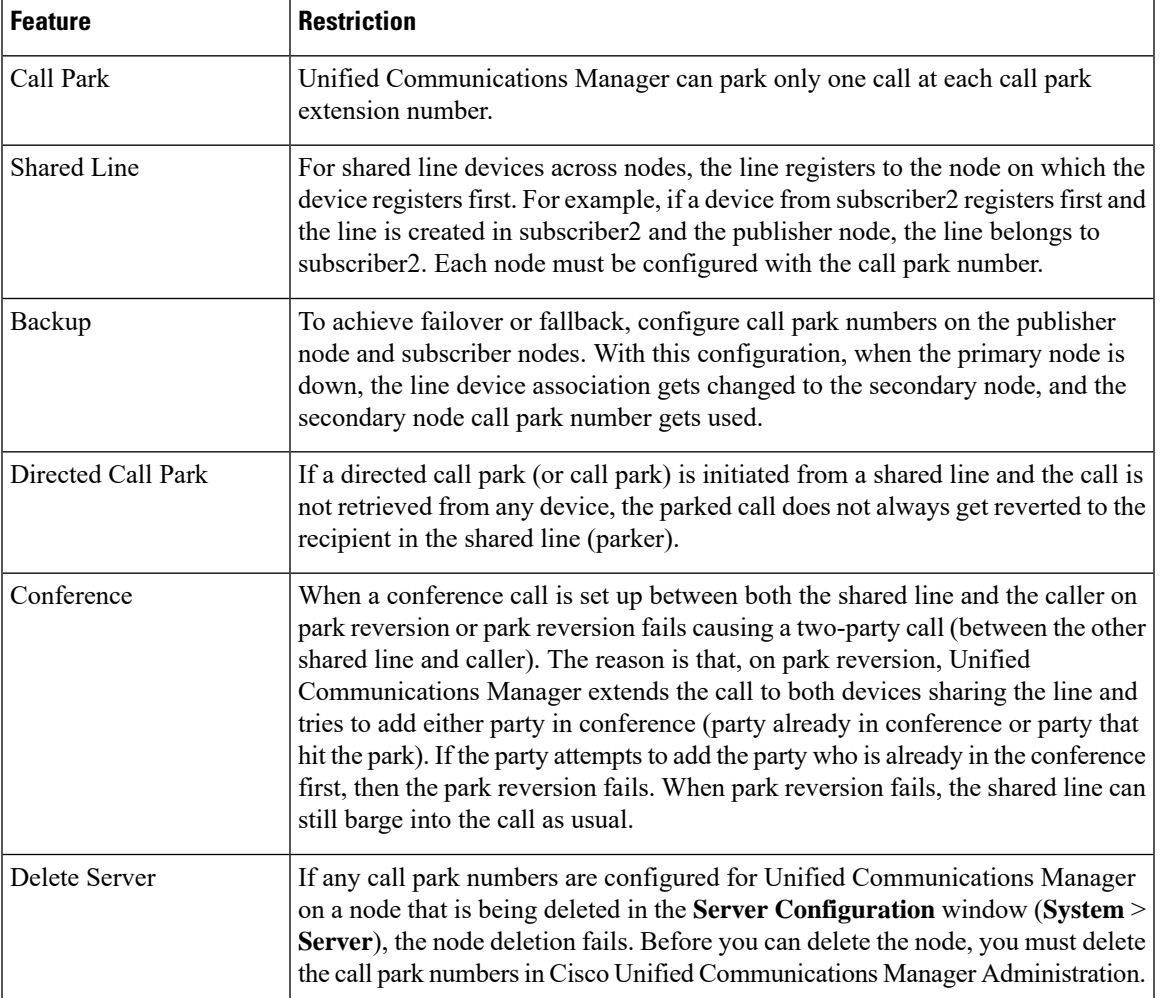

## <span id="page-17-0"></span>**Troubleshooting Call Park**

### **User Cannot Park Calls**

#### **Problem**

User cannot park calls. When the user presses the Park softkey or feature button, the call does not get parked.

#### **Solution**

Ensure that a unique call park number is assigned to each Unified Communications Manager in the cluster.

The partition that is assigned to the call park number does not match the partition that is assigned to the phone directory number. For more information on partition, see the System [Configuration](https://www.cisco.com/c/en/us/support/unified-communications/unified-communications-manager-callmanager/products-installation-and-configuration-guides-list.html) Guide for Cisco Unified [Communications](https://www.cisco.com/c/en/us/support/unified-communications/unified-communications-manager-callmanager/products-installation-and-configuration-guides-list.html) Manager.

### **Call Park Number is Not Displayed Long Enough**

#### **Problem**

The call park number is not displayed long enough for the user.

#### **Solution**

Set the Call Park Display Timer to a longer duration. See Configure [Clusterwide](#page-2-0) Call Park, on page 3 for more information about the Timer.

## <span id="page-17-1"></span>**Directed Call Park Overview**

Directed Call Park allows a user to transfer a call to an available user-selected directed call park number. Configured Directed Call Park numbers exist cluster-wide. You can configure phones that support the directed call park Busy Lamp Field (BLF) to monitor the busy or idle status of specific directed call park numbers. Users can also use the BLF to speed dial a directed call park number.

Unified Communications Manager can park only one call at each directed call park number. To retrieve a parked call, a user must dial a configured retrieval prefix followed by the directed call park number at which the call is parked.

## <span id="page-17-2"></span>**Directed Call Park Prerequisites**

Make sure that the phones in your deployment support Directed Call Park. For a list of supported phones, run the **Phone Feature List** report from Cisco Unified Reporting, selecting **Assisted Directed Call Park** as the feature. For details, see [Generate](cucm_b_feature-configuration-guide-cisco1151su9_chapter1.pdf#nameddest=unique_10) a Phone Feature List.

Ш

## <span id="page-18-0"></span>**Directed Call Park Configuration Task Flow**

#### **Before you begin**

• Review Directed Call Park [Prerequisites,](#page-17-2) on page 18

#### **Procedure**

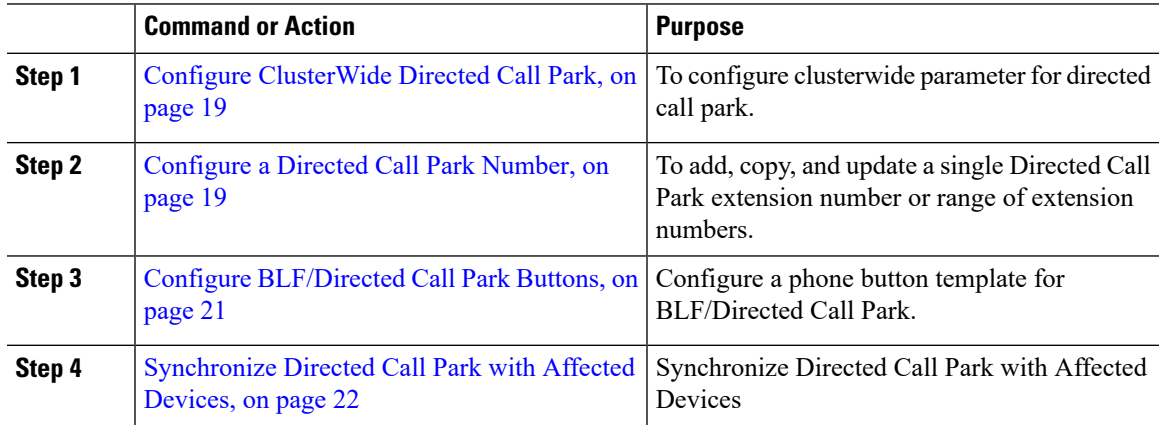

### <span id="page-18-1"></span>**Configure ClusterWide Directed Call Park**

#### **Procedure**

- **Step 1** From Cisco Unified CM Administration, choose **System** > **Service Parameters**.
- **Step 2** To set the timer, update the **Call Park Reversion Timer** fields in the Clusterwide Parameter(Feature- General) section.

The default is 60 seconds. This parameter determines the time that a call remains parked. When this timer expires, the parked call returns to the device that parked the call or to another specified number, depending on what you configure in the **Directed Call Park Configuration** window.

## <span id="page-18-2"></span>**Configure a Directed Call Park Number**

#### **Before you begin**

Ensure that each directed call park directory number, partition, and range is unique within the Unified Communications Manager. Before you begin, generate a route plan report. If thePark softkey is also activated (not recommended), ensure that no overlap exists between call park numbers and directed call park numbers. If reversion number is not configured, the call reverts to the parker (parking party) after the Call Park Reversion Timer expires.

#### Configure [ClusterWide](#page-18-1) Directed Call Park, on page 19

#### **Procedure**

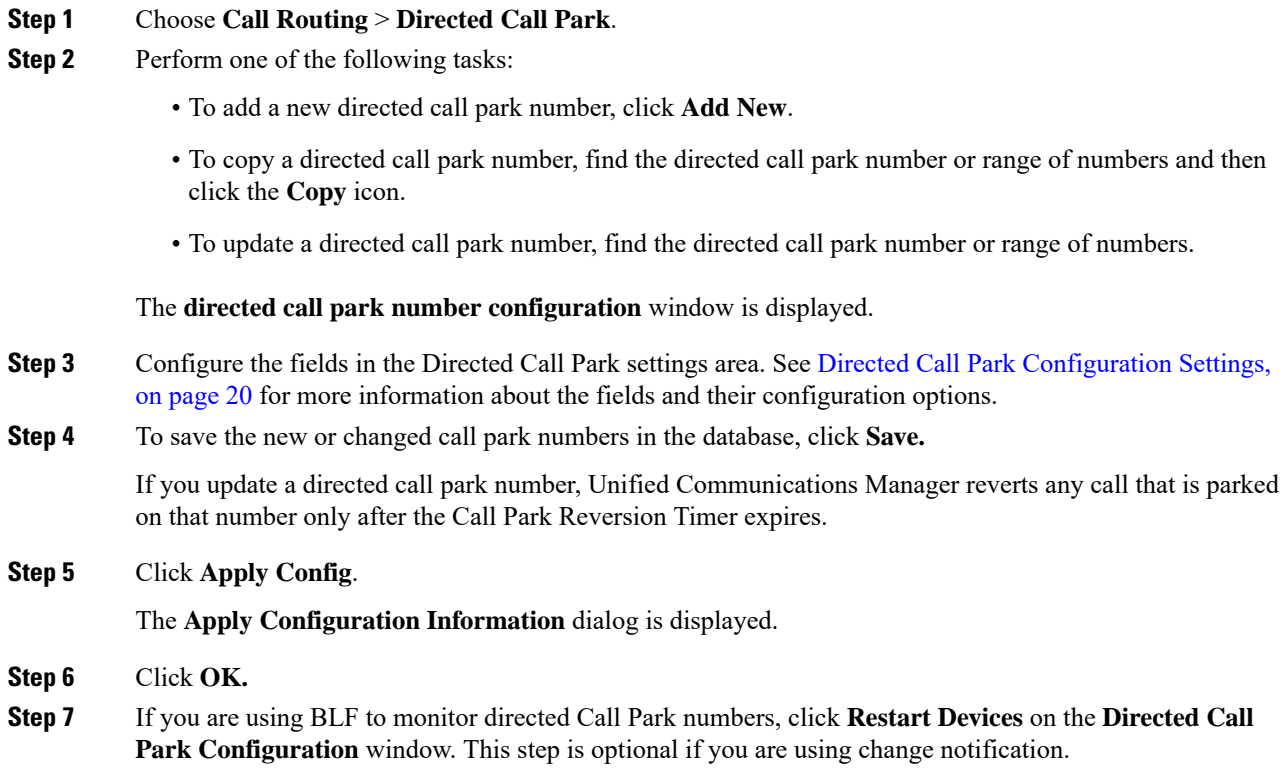

## <span id="page-19-0"></span>**Directed Call Park Configuration Settings**

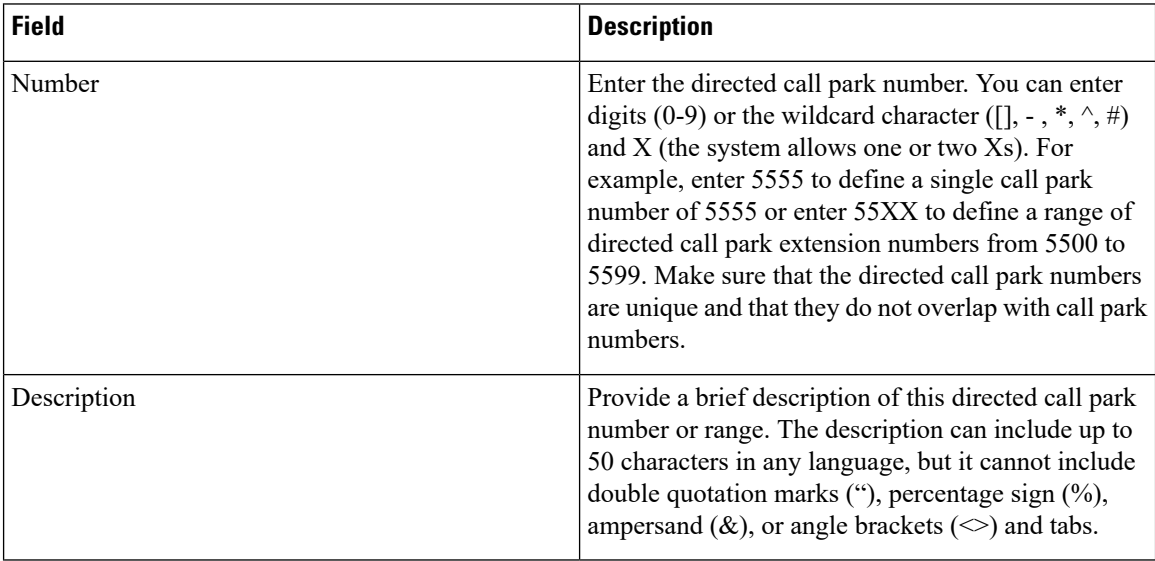

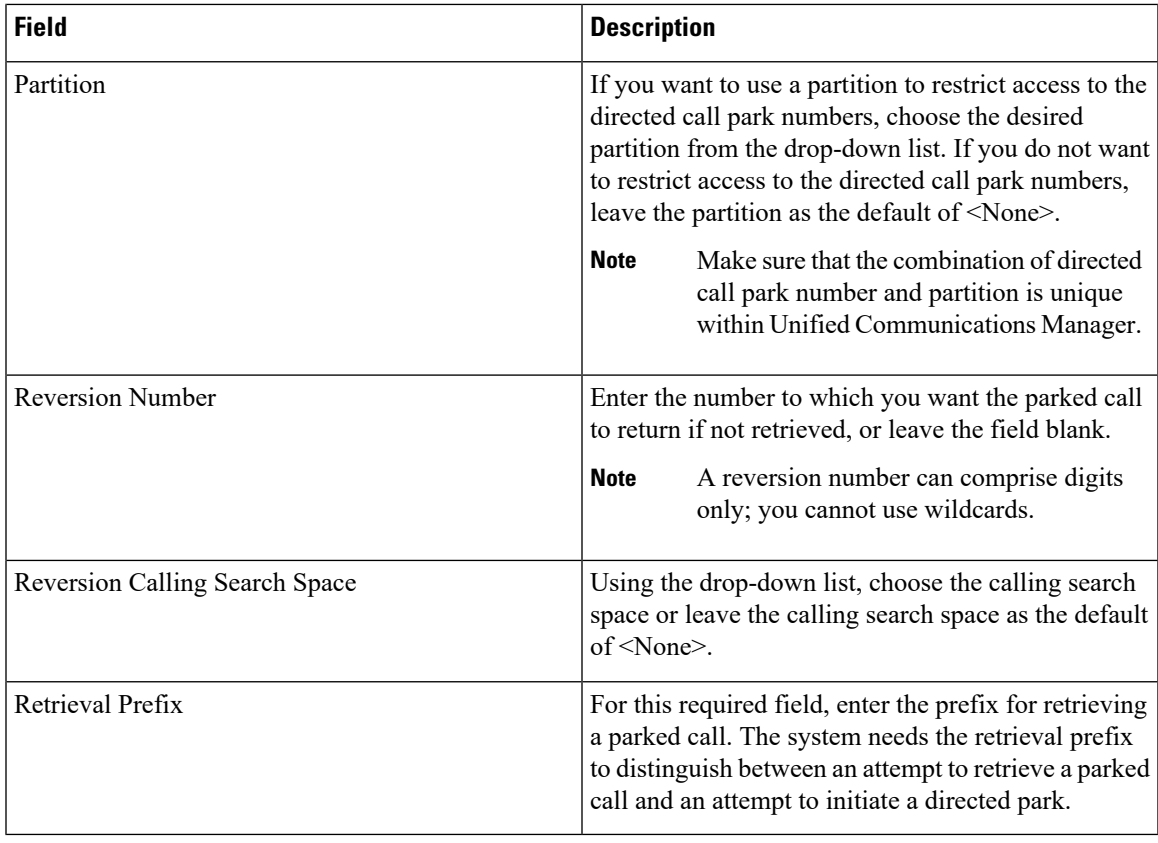

## <span id="page-20-0"></span>**Configure BLF/Directed Call Park Buttons**

#### **Before you begin**

Configure [ClusterWide](#page-18-1) Directed Call Park, on page 19

#### **Procedure**

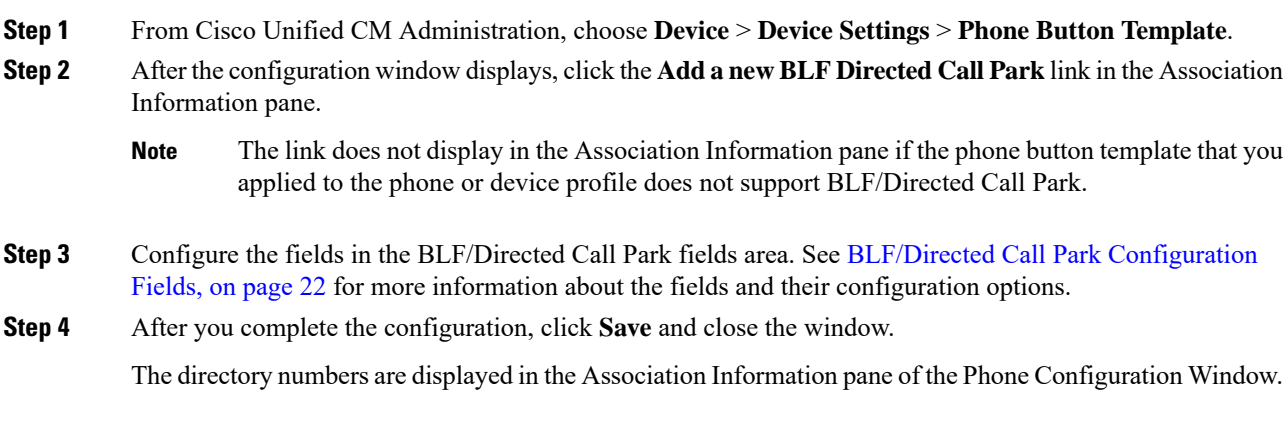

### <span id="page-21-1"></span>**BLF/Directed Call Park Configuration Fields**

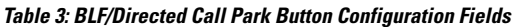

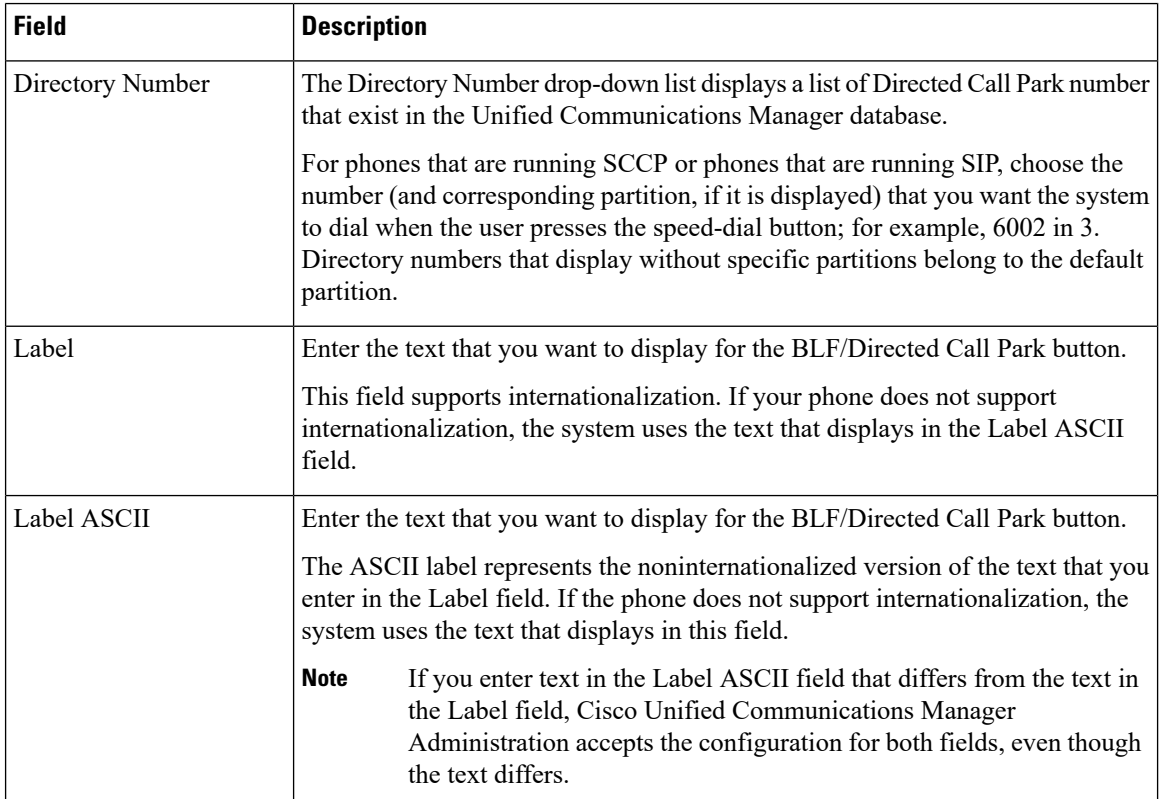

## <span id="page-21-0"></span>**Synchronize Directed Call Park with Affected Devices**

#### **Procedure**

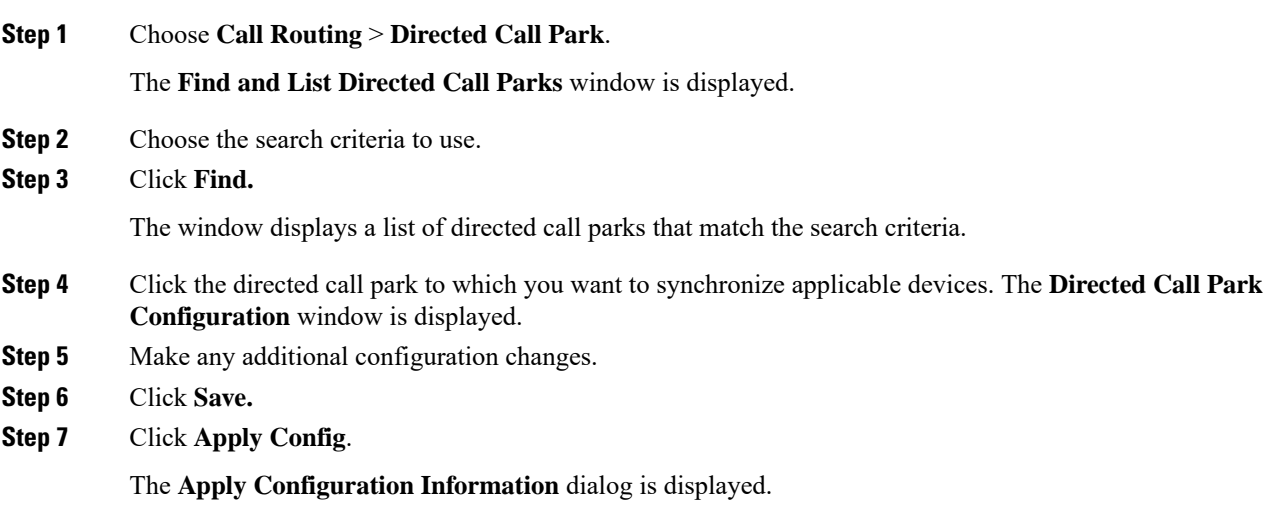

**Step 8** Click **OK.**

# <span id="page-22-0"></span>**Directed Call Park Interactions and Restrictions**

## **Directed Call Park Interactions**

The following table describes feature interactions with the Directed Call Park feature.

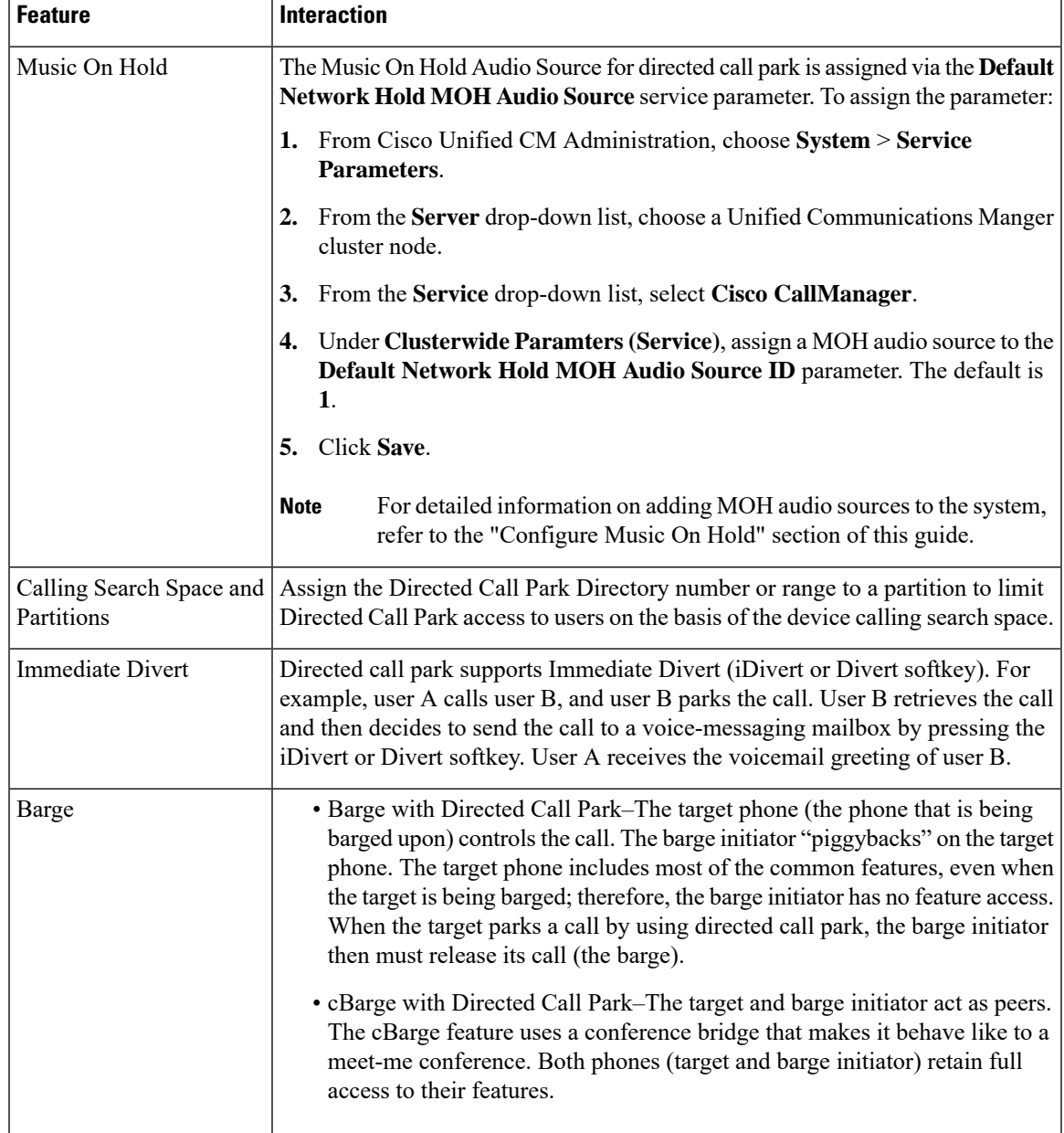

I

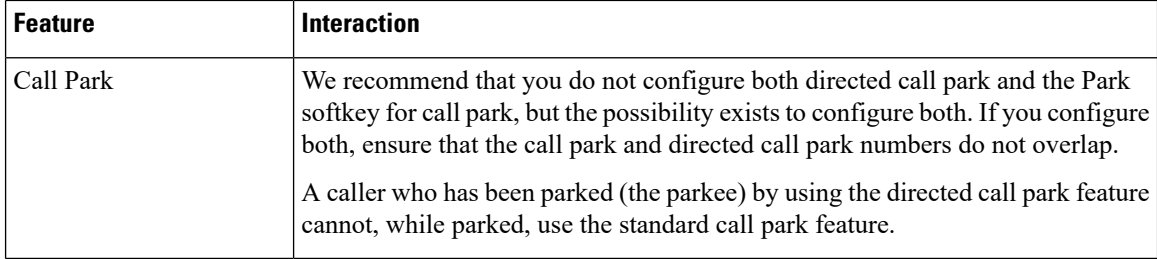

## **Directed Call Park Restrictions**

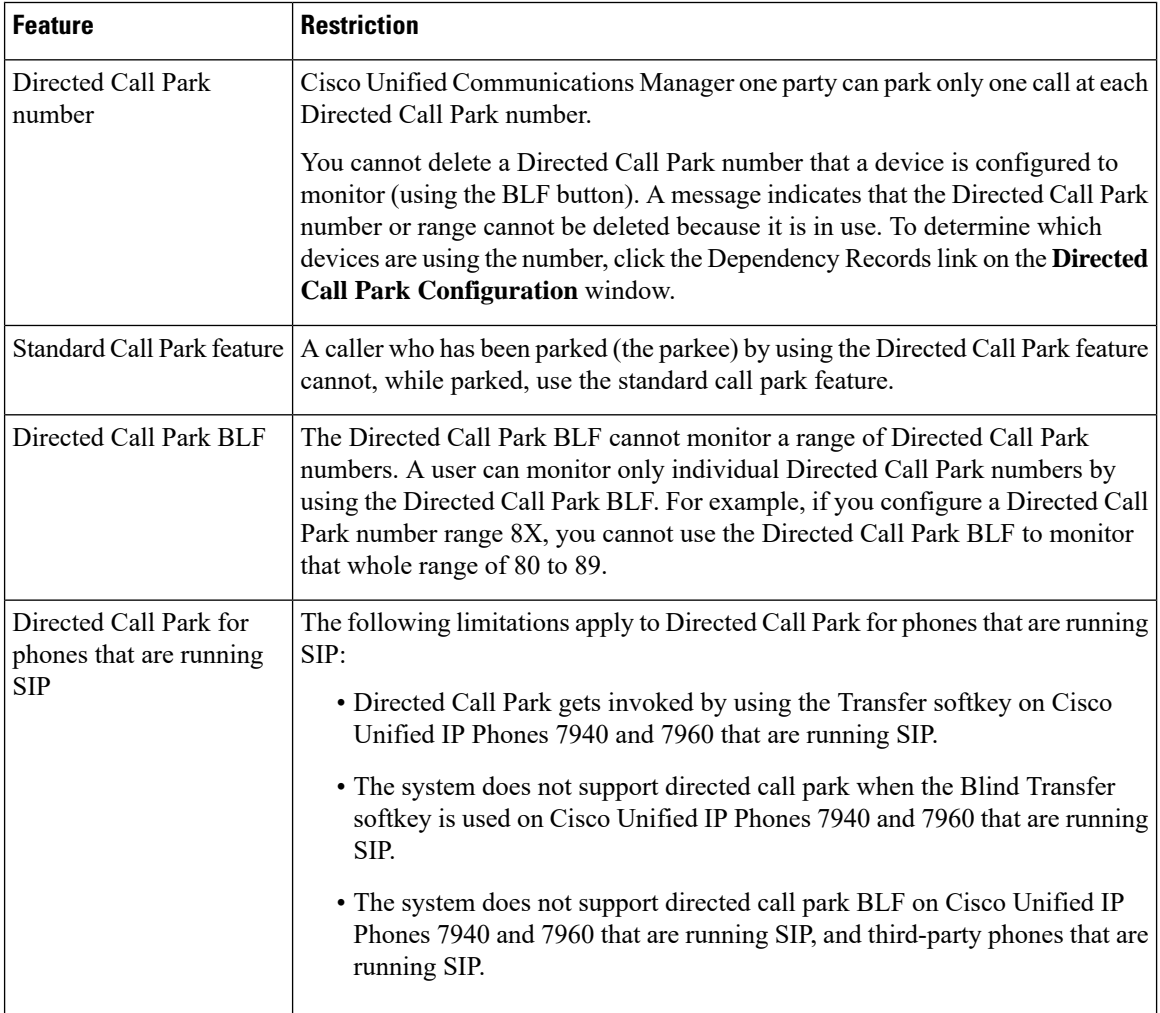

ı

## <span id="page-24-0"></span>**Troubleshooting Directed Call Park**

### **User Cannot Retrieve Parked Calls**

User cannot retrieve parked calls. After dialing the directed call park number to retrieve a parked call, the user receives a busy tone, and the IP phone displays the message, "Park Slot Unavailable".

Ensure that the user dials the retrieval prefix followed by the directed call park number.

### **User Cannot Park Calls**

User cannot park calls. After the Transfer softkey (or Transfer button if available) is pressed and the directed call park number is dialed, the call does not get parked.

Ensure that the partition that is assigned to the call park number matches the partition that is assigned to the phone directory number. Ensure that the partition and calling search space are configured correctly for the device. For more information about the partition, see the *System Configuration Guide for Cisco Unified Communications Manager*.

### **User Receives a Reorder Tone After the Reversion Timer Expires**

User cannot park calls. The user receives a reorder tone after the reversion timer expires.

Ensure that the user presses the Transfer softkey (or Transfer button if available) before dialing the directed call park number, and then presses the Transfer softkey (or Transfer button) again or goes on hook after dialing the directed call park number. Because directed call park is a transfer function, the directed call park number cannot be dialed alone.

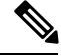

**Note**

You can complete the transfer only by going on hook rather than pressing the Transfer softkey (or Transfer button) a second time if the Transfer On-hook Enabled service parameter is set to True.

### **User Receives a Reorder Tone or Announcement**

User cannot park calls. After pressing the Transfer softkey (or Transfer button if available) and dialing the directed call park number, the user receives a reorder tone or announcement.

Ensure that the dialed number is configured as a directed call park number.

## **User Cannot Park a Call at a Number Within The Range**

After configuring a range of directed call park numbers, the user cannot park a call at a number within the range.

Review the syntax for entering a range of directed call park numbers. If incorrect syntax is used, the system may appear to configure the range when it actually does not.

### **Parked Calls Revert Too Quickly**

Parked calls revert too quickly.

Set the Call Park Reversion Timer to a longer duration.

## **Park Slot Unavailable**

User cannot park calls. After pressing the Transfer softkey (or Transfer button if available) and dialing the directed call park number, the user receives a busy tone, and the IP phone displays the message, "Park Slot Unavailable".

Ensure that the dialed directed call park number is not already occupied by a parked call or park the call on a different directed call park number.

## **Parked Calls Do Not Revert to the Parked Call Number**

Parked calls do not revert to the number that parked the call.

Check the configuration of the directed call park number to ensure that it is configured to revert to the number that parked the call rather than to a different directory number.

### **Number or Range Cannot Be Deleted Because It Is in Use**

When an attempt is made to delete a directed call park number or range, a message displays that indicates that the number or range cannot be deleted because it is in use.

You cannot delete a directed call park number that a device is configured to monitor (by using the BLF button). To determine which devices are using the number, click the Dependency Records link in the Directed Call Park Configuration window.